# Convocatoria Becas UBACyT 2024

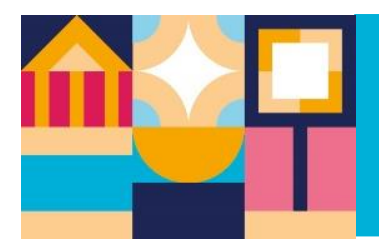

Guía de ayuda para carga de postulación en SIGEVA

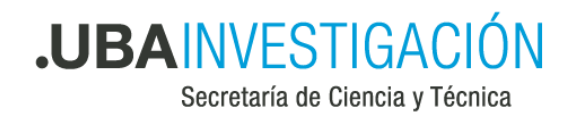

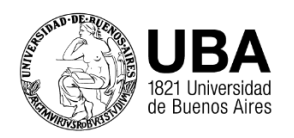

# **¿Con qué rol me postulo a una beca a través del sistema?**

Mediante el rol *Usuario Presentación/ Solicitud,* y seleccionando luego, dentro de la pestaña *Convocatoria*, la categoría de beca correspondiente.

## **¿Cómo asocio a mi director/a de beca a mi postulación?**

Informándole el código de trámite que aparece en la pantalla principal:

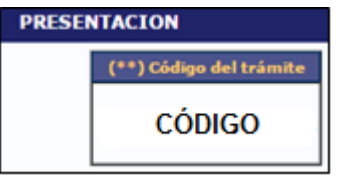

Quien dirija la beca, deberá ingresar este código en la pestaña *Trámites***,** de su rol *Usuario banco de datos de actividades de CyT* y *Aceptar.*

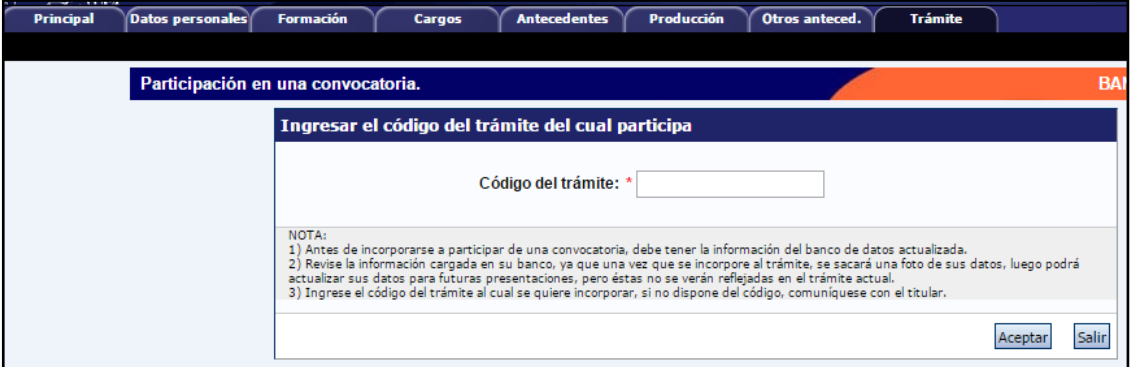

En la solicitud, en el ítem Director, aparecerá su nombre asociado y quien se postula deberá aceptarlo/a.

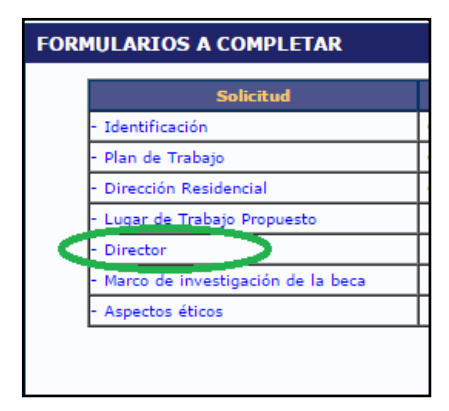

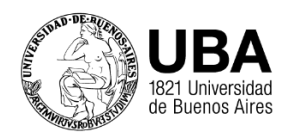

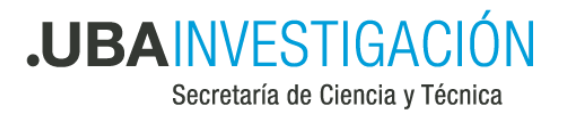

**Importante:** Al momento de asociarse, el banco de datos de quien dirija la beca debe estar completo, ya que luego, de ser modificado, el cambio no se verá en la postulación.

## **¿Cómo envío la presentación a través del sistema?**

A través del sistema: En la pantalla principal, seleccionando *Enviar presentación.*

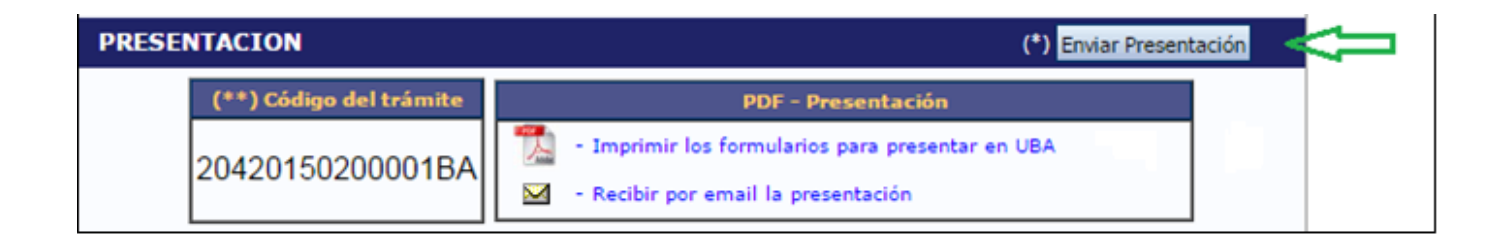

# **¿Cómo sé el código del proyecto marco de mi beca?**

El mismo debe serle informado por su director/a, quien en su rol *Usuario/Presentación solicitud* del SIGEVA puede consultar el código de trámite, tal como se indica a continuación.

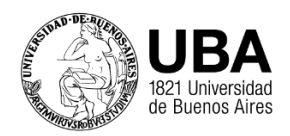

**.UBAINVESTIGACI** ÔΝ

Secretaría de Ciencia y Técnica

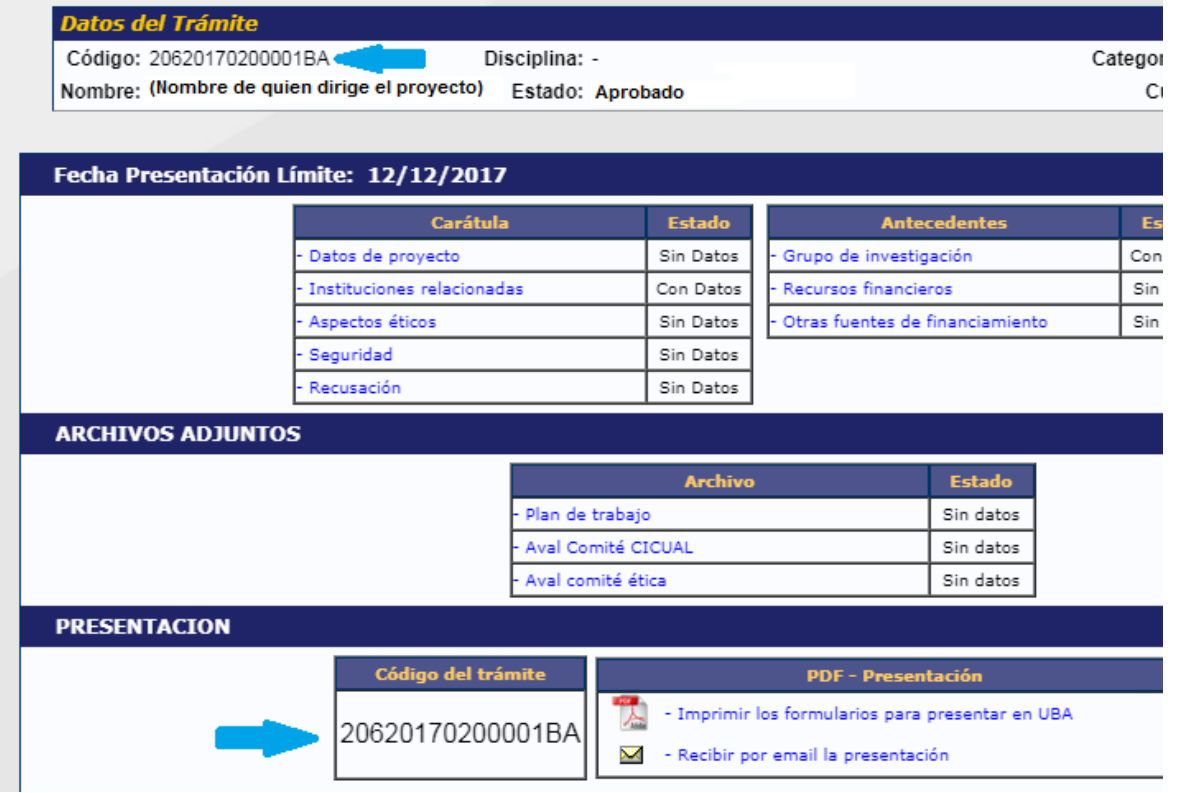

#### **Tener en cuenta:**

1) Con el fin de agilizar la carga de datos, siempre y cuando la persona haya tenido becas previas con datos cargados, le van a aparecer precargados los siguientes ítems:

#### **En el Formulario Solicitud**

- ➢ Identificación
- ➢ Plan de Trabajo
- ➢ Dirección Residencial

### **En el Formulario Archivos Adjuntos**

- ➢ Plan de trabajo
- ➢ Currículum vitae

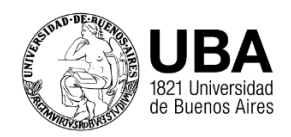

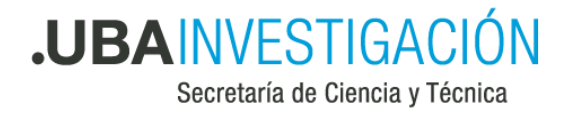

- ➢ Certificado analítico de la carrera de grado
- ➢ Certificado de Idioma
- ➢ Nota Compromiso Director/a Beca

Es importante que estos datos sean observados para confirmar si corresponden con la postulación actual.

- 2) Durante la carga de datos, el formulario puede guardar los datos ingresados, pero si no se cumple con los requisitos establecidos en el Reglamento vigente y la actual Convocatoria, no podrá enviarse la presentación.
- 3) En la *Carta compromiso y Aval*, en el ítem *Observaciones*, podrá informar cualquier dificultad relevante con respecto a la carga de datos en el sistema.